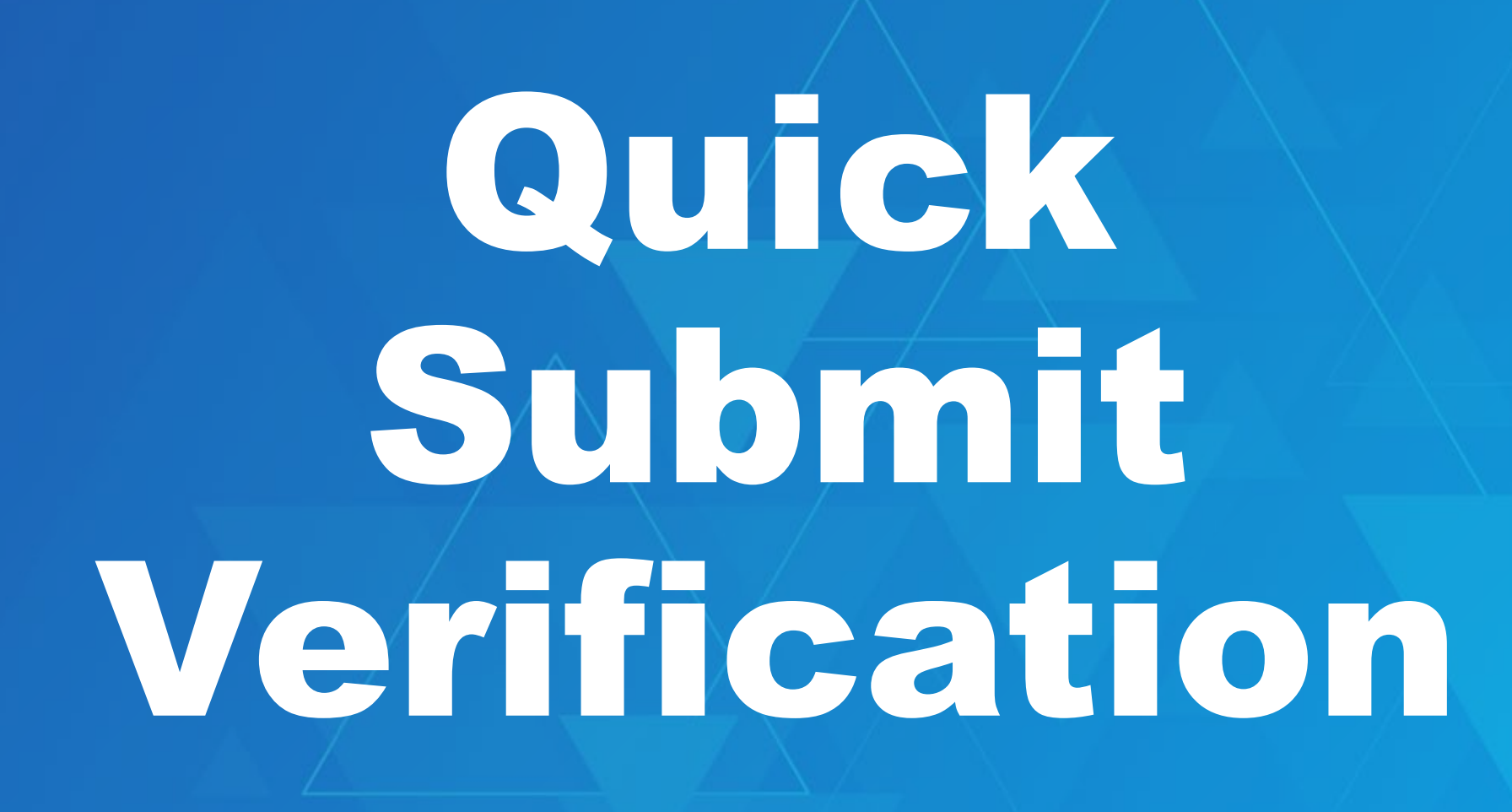

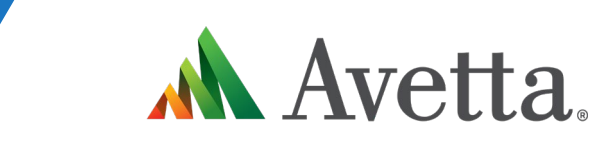

A

Supplier Portal Enhancement Guide<sub>V1</sub>

#### **Quick Submit Verification Overview**

**A new way of processing your Workers in the Supplier Portal. This will increase the effectiveness of the portal by removing some current restrictions.**

O)

**The Quick Submit Verification Supplier Portal enhancement, aims to streamline the competency submission process for suppliers and workers alike. By accepting competency submissions one-by-one, Avetta is empowering users to enhance compliance turnaround time and provide more detailed feedback.**

**Previous functionality had supplier administrators using the Supplier Portal for one large submission, often resulting in a lengthy process – especially for those who were waiting on evidence from an external provider.**

**With Quick Submit Verification, documents can be submitted independently. The review process can be completed, cards (if applicable) printed, and workers can get on-site faster.**

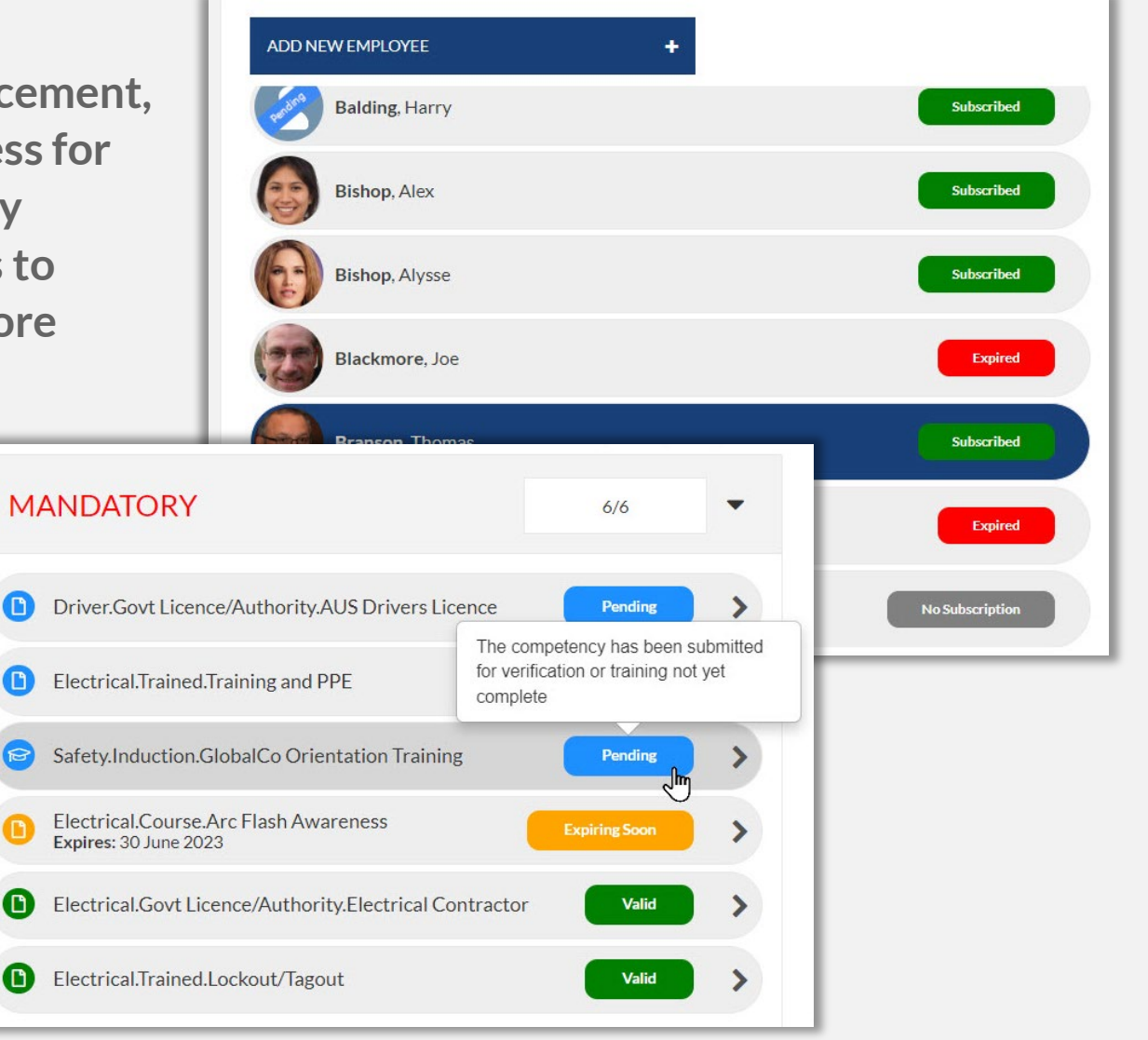

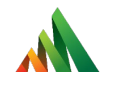

## Viewing Workers in the Supplier Portal

#### **Viewing a Worker**

- **In the supplier portal, viewing a worker is the same**
- **Under Manage Employees you can view the list of your workers**
- **Now you can see extended statuses for every worker:**
	- **No Subscription**
	- **Subscribed**
	- **Expiring Subscription**
	- **Expired**

•

ALL

**A valid Subscription is required to apply for Roles and to view a Workers Data**

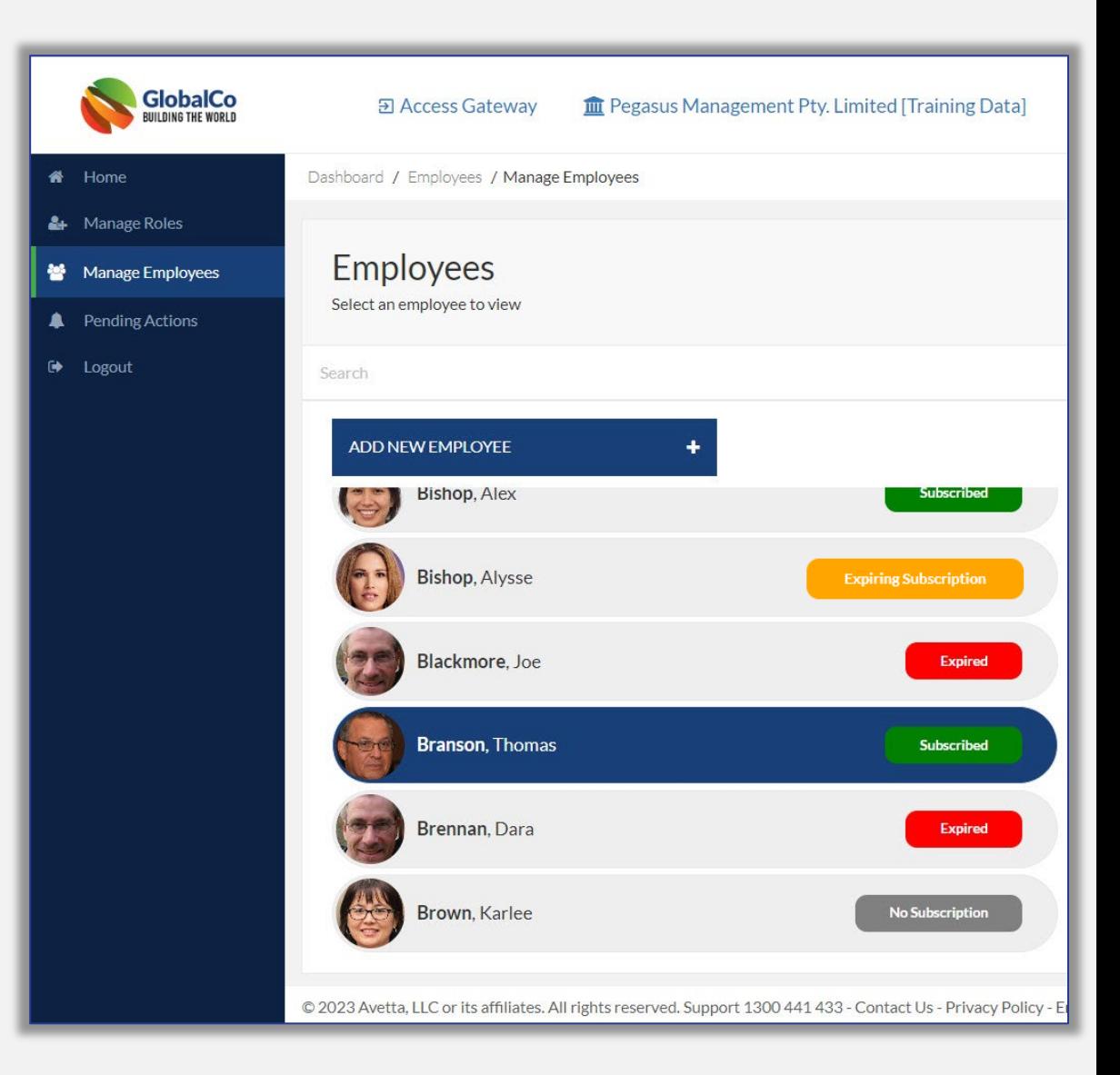

#### **Viewing a Worker**

- **To review a Workers information, click on their name from the list**
- **Edit a workers details ( except for DOB) by using the edit tool**
- **View their current Role status:**
	- **Green = Complete Roles**
	- **Amber = Expiring/Working Towards**
	- **Red = Expired Roles**

 $\overline{3}$ 

- **Clicking the number will open the Role status. You can quickly see the status of the Role**
	- **You can then explore and see what might need attention**

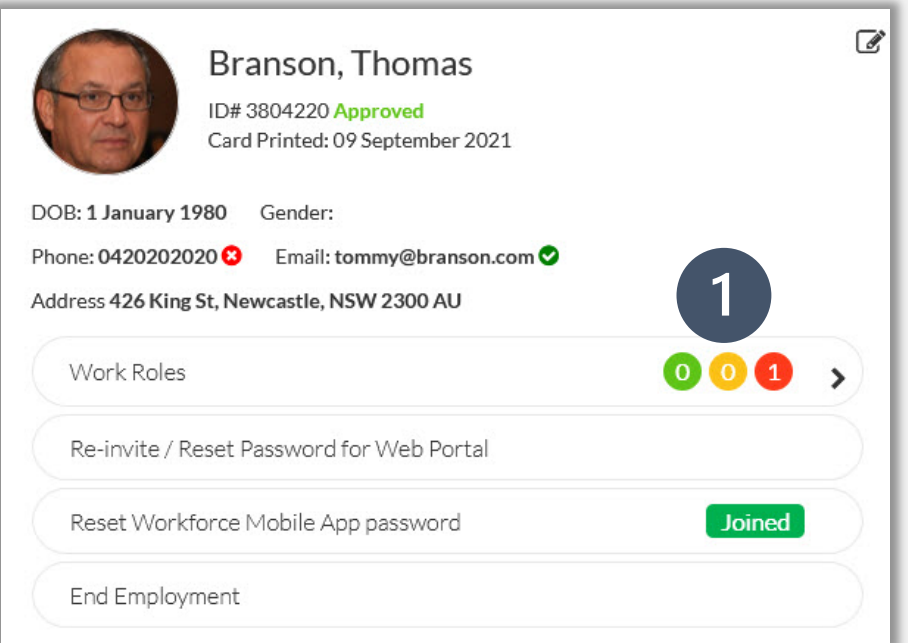

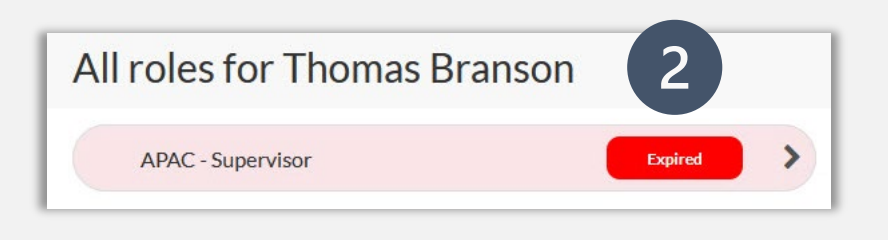

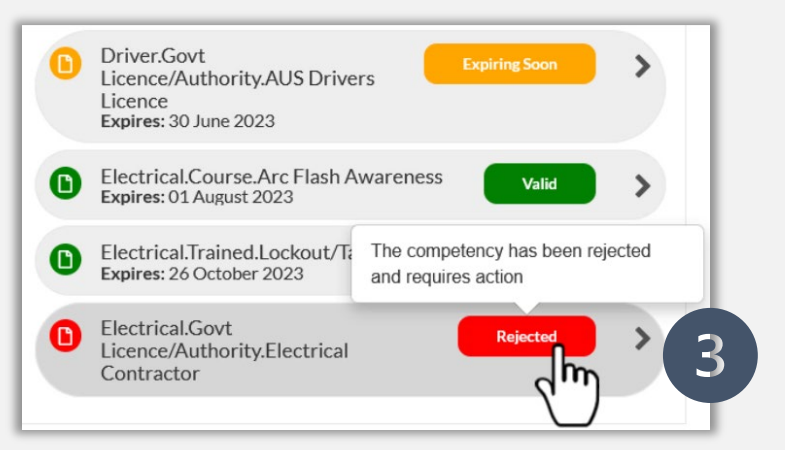

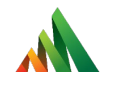

## Adding a Worker in the Supplier Portal

### **Viewing a Worker**

- **Click** *Add New Employee*
- **Upload a Passport style photo in JPG format, adjust to fit frame and click** *Done*
- **Once complete, move to enter workers personal details**
- **Ensure that Email address is unique**
- **Preferably Workers personal email address.**
- **This is required for notifications of expiring items, login for Learning Management System and Site Broadcast Notifications**
- **Email is checked to see if unique**
- *Agree* **to End User Service Agreement, then**  *Save & Close*

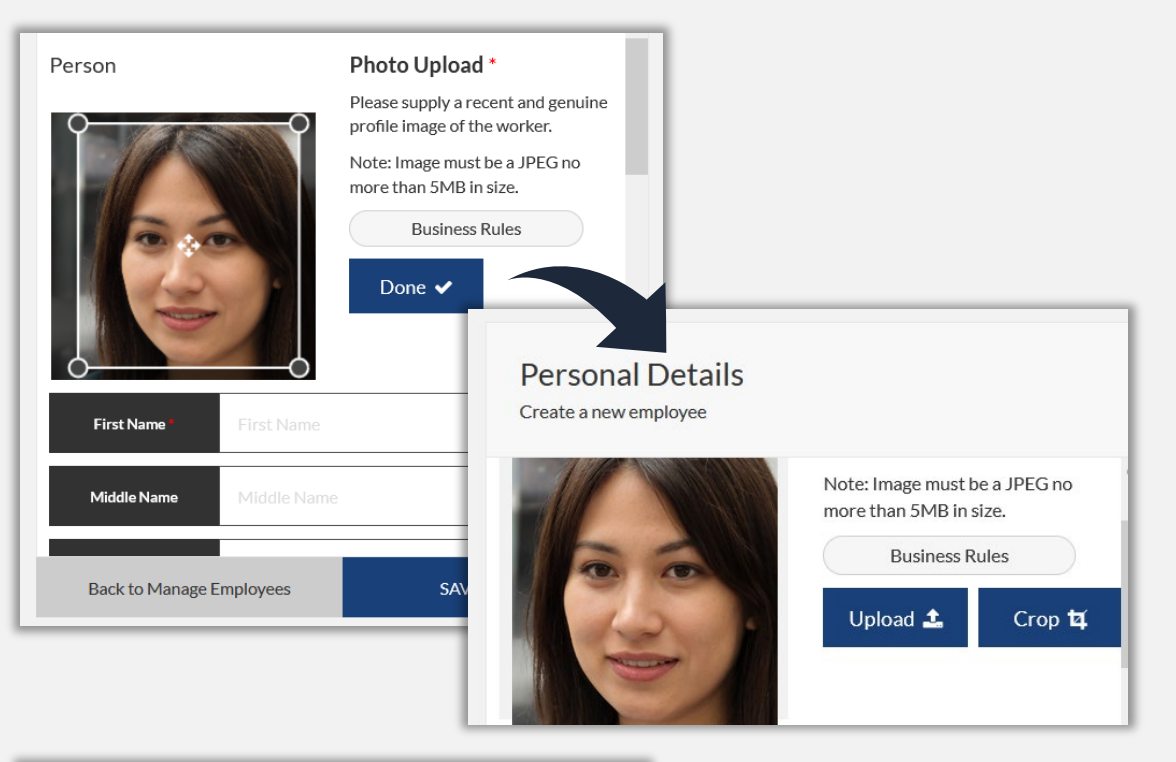

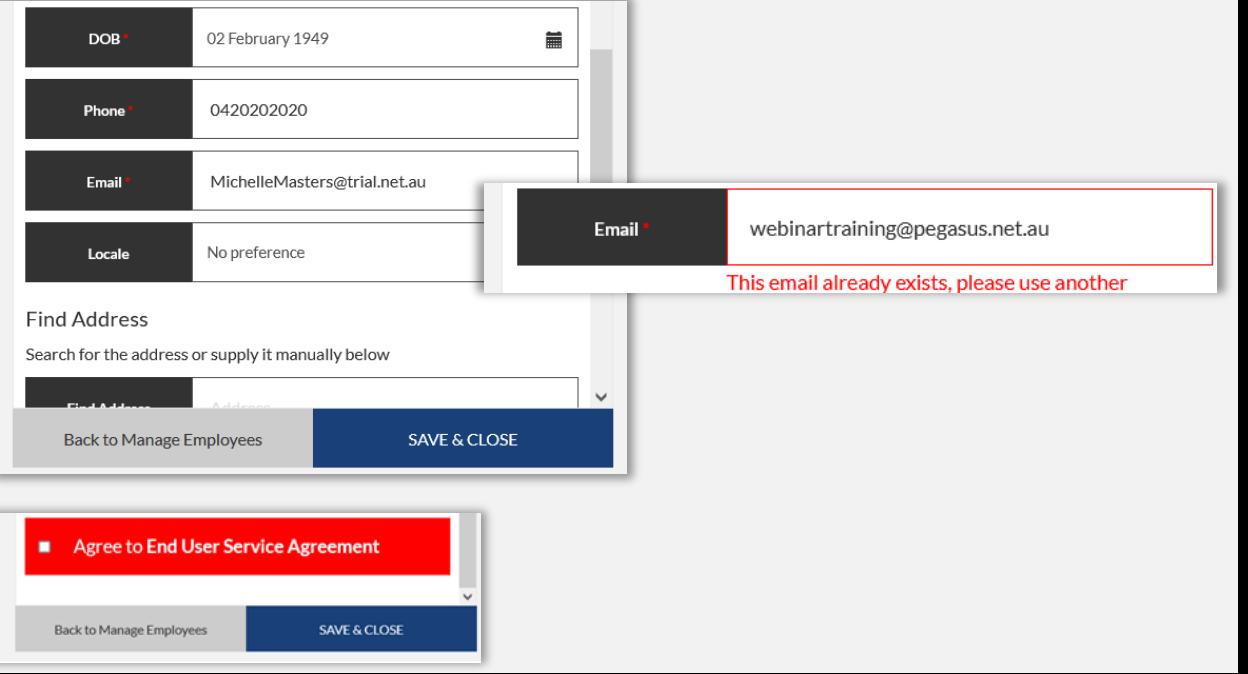

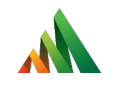

# Adding a Role to a Worker in the Supplier Portal

#### **Manage Roles**

备 Hon

警 Ma

**A** Per

 $\Theta$  Log

• **Click on** *Manage Roles*

AL

- *Search/Click* **on the relevant Worker**
- **Ensure they have a valid Subscription**
- **Click on Worker to Select**
- **They will appear in right-hand menu. Click on Continue to progress**

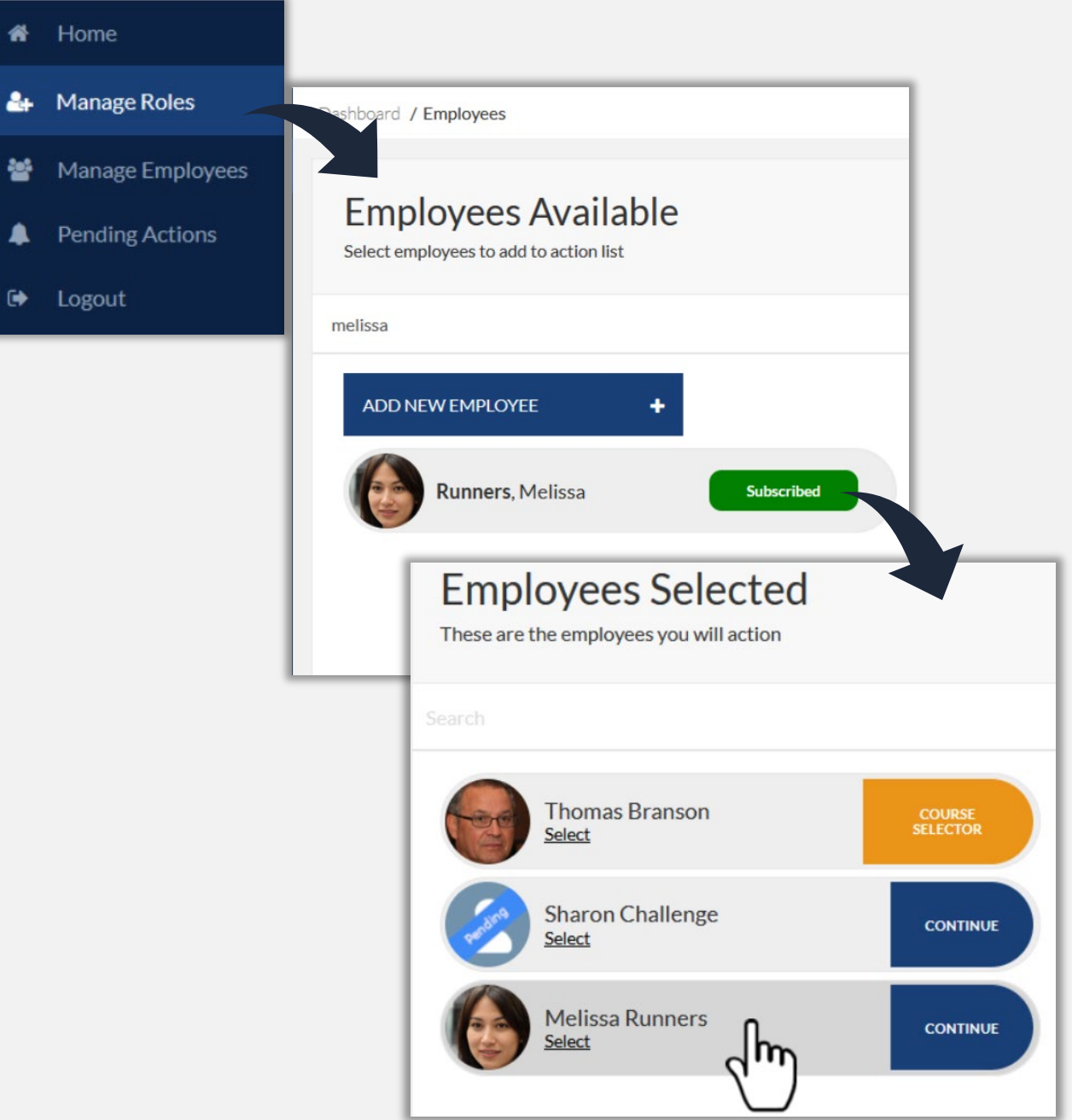

#### **Adding Sites**

- **Click on Add Site**
- **Select Site(s) from the list available. Only select Sites your worker will attend**
- **Multiple Sites can be selected at once**
- **Worker Will now be associated to those sites**
- **Can use the recycle button to remove a site if accessed by mistake, or wish to remove association**

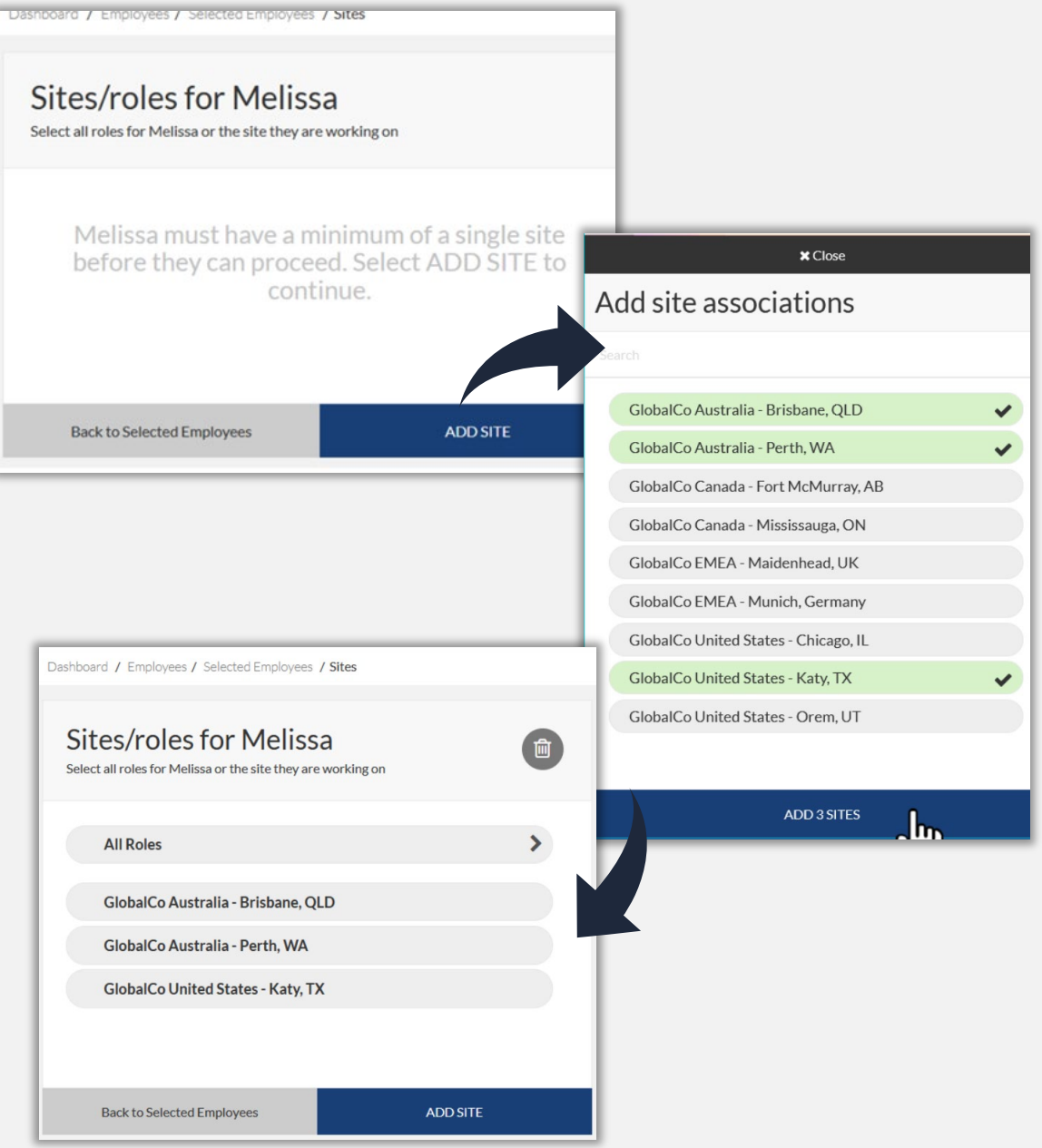

#### **Adding Roles**

- **Click on** *Add New Role*
- **Can add multiple Roles at once**
- *Note that the roles is NOT APPLIED at this time to the worker*
- **Once added, depending upon any existing competencies, the Role Status will show. In this example there are none, so Role is not compliant**
- *Click on desired role* **to start uploading evidence/book training/answer questions**

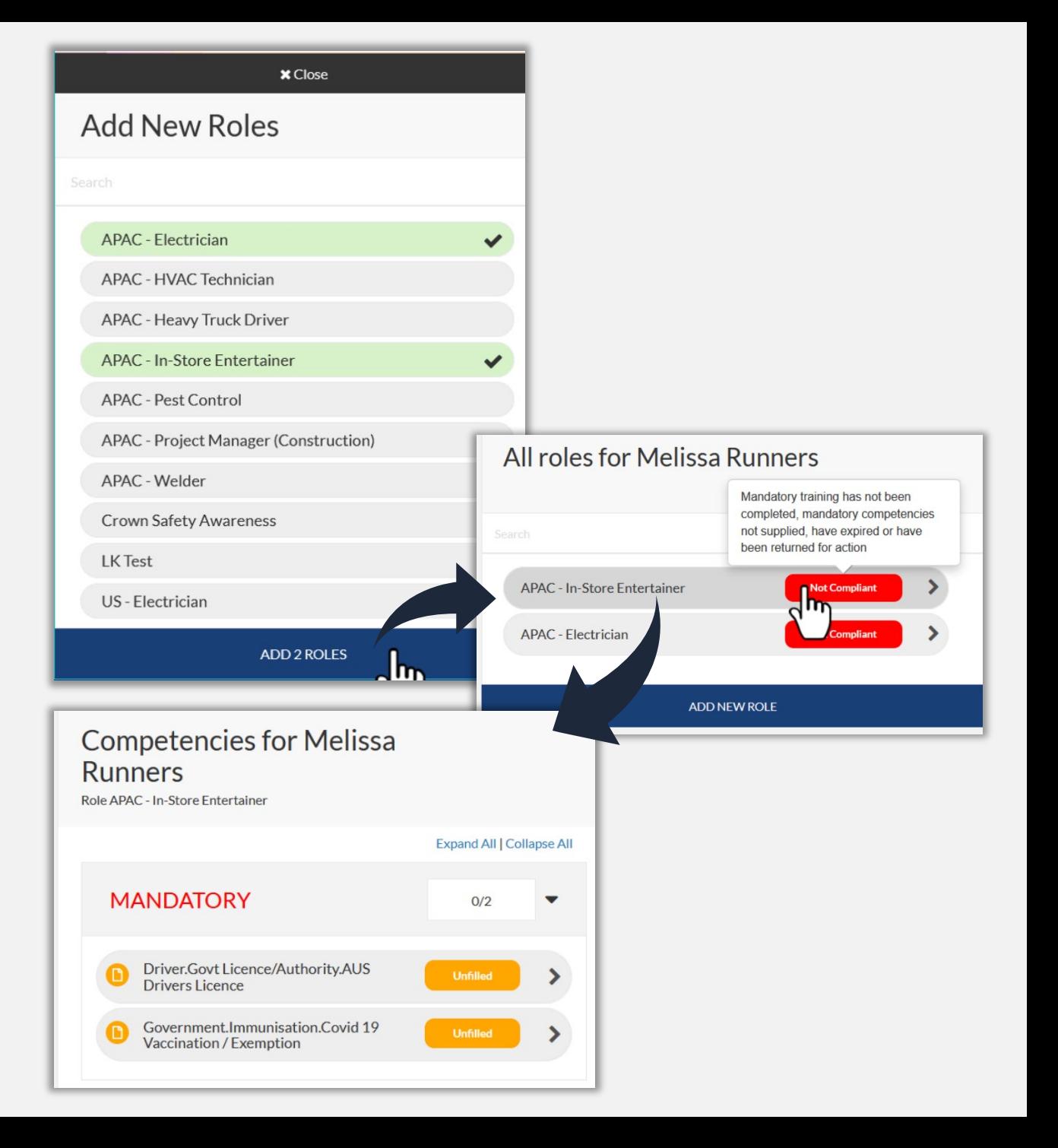

#### **Adding Requirements**

- **Click on first competency item**
- **Multiple options could appear:**
	- **File Uploads**
	- **Online/Classroom Training Enrolment**
	- **Questions**

ALL

- **Acknowledgement Steps**
- **Optional Competencies**
- **For file uploads, they stay in the portal for this worker in the Document Library. Library files can be re-used when applying for Roles to save re-uploading**
- **Business Rules link available for all items to check you are uploading relevant items**
- **When ready, press** *Save & Submit* **to send this item to the Verification Team**

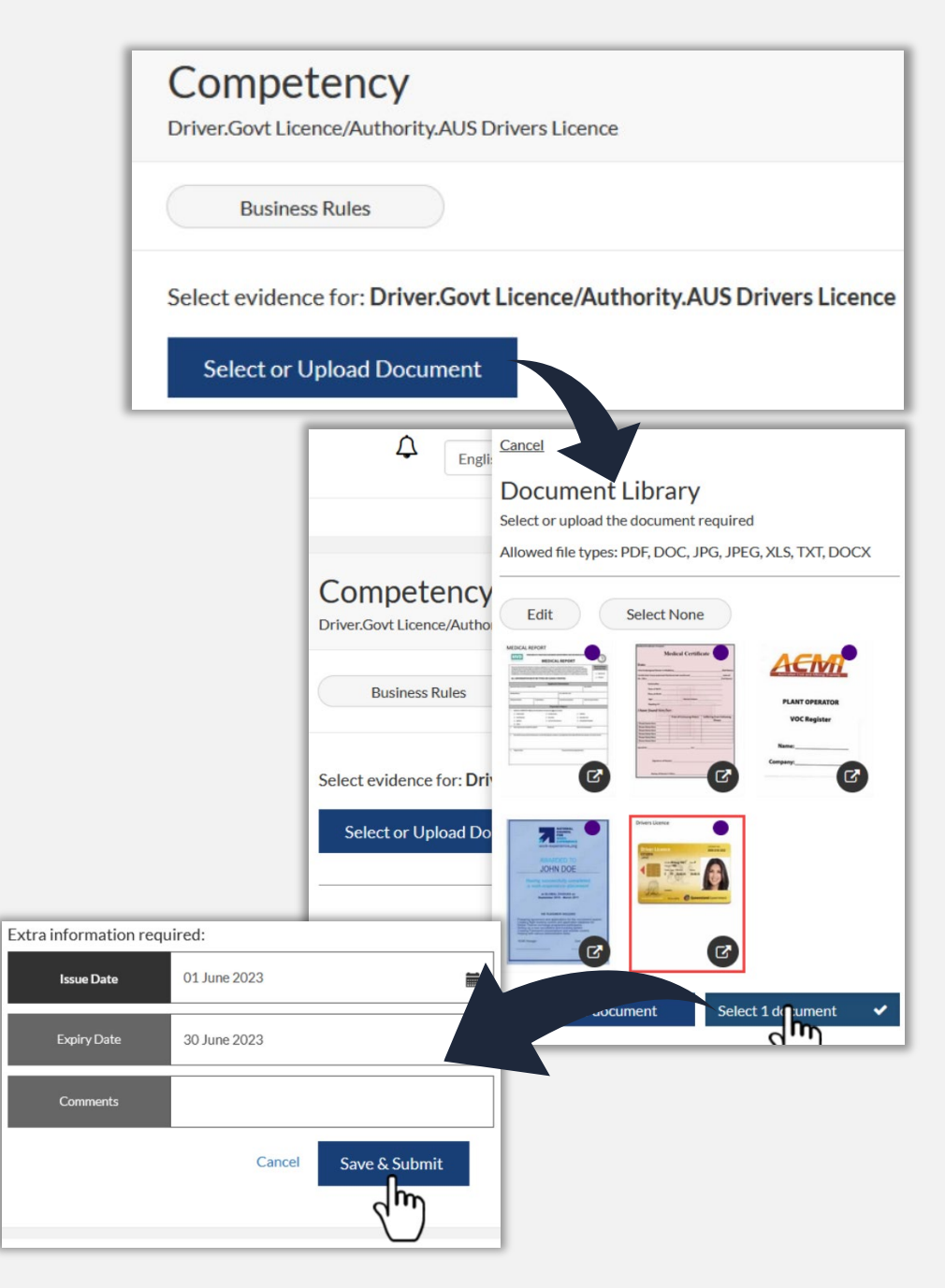

### **Adding Requirements**

- **Work through each Role Requirement and supply evidence, answer question or book into training**
- **Each time you press Save & Submit, this that evidence is sent to the verification team to process. As items are reviewed and verified, you will see that status change in the Supplier Portal for that competency/item**
- **Statuses are:**

A

- **Unfilled**
- **Pending**
- **Expiring Soon**
- **Valid**
- **Rejected**
- **Hover over any item to see context specific information**

#### **Competencies for Melissa Runners**

Role APAC - Electrician

#### **Expand All | Collapse All MANDATORY**  $4/6$ Electrical.Trained.Training and PPE ⋟ **Unfilled** Safety.Induction.GlobalCo Pending **Orientation Training** Driver.Govt **Expiring Soon** Licence/Authority.AUS Drivers Licence Expires: 30 June 2023 Electrical.Course.Arc Flash Awareness (D Valid  $\rightarrow$ Fynires: 01 August 2023 **Back to Roles** The competency has been rejected Electrical.Trained.Lockout/Ta **n** Expires: 26 October 2023 and requires action Electrical.Govt **Rejected** Licence/Authority.Electrical Contractor

#### **Reviewing Requirements**

- **As the Pending Data team reviews your submissions, you can see the change in the portal.**
- **Should you have any items rejected, you can easily see this in the portal**
- **Supplier Administrators will be sent emails should anything be rejected. You can also review at anytime in the Supplier Portal under the section** *Pending Data > Returned Competencies*
- **You can then use the** *continue* **button to return to that Role and update anything that needs attention**

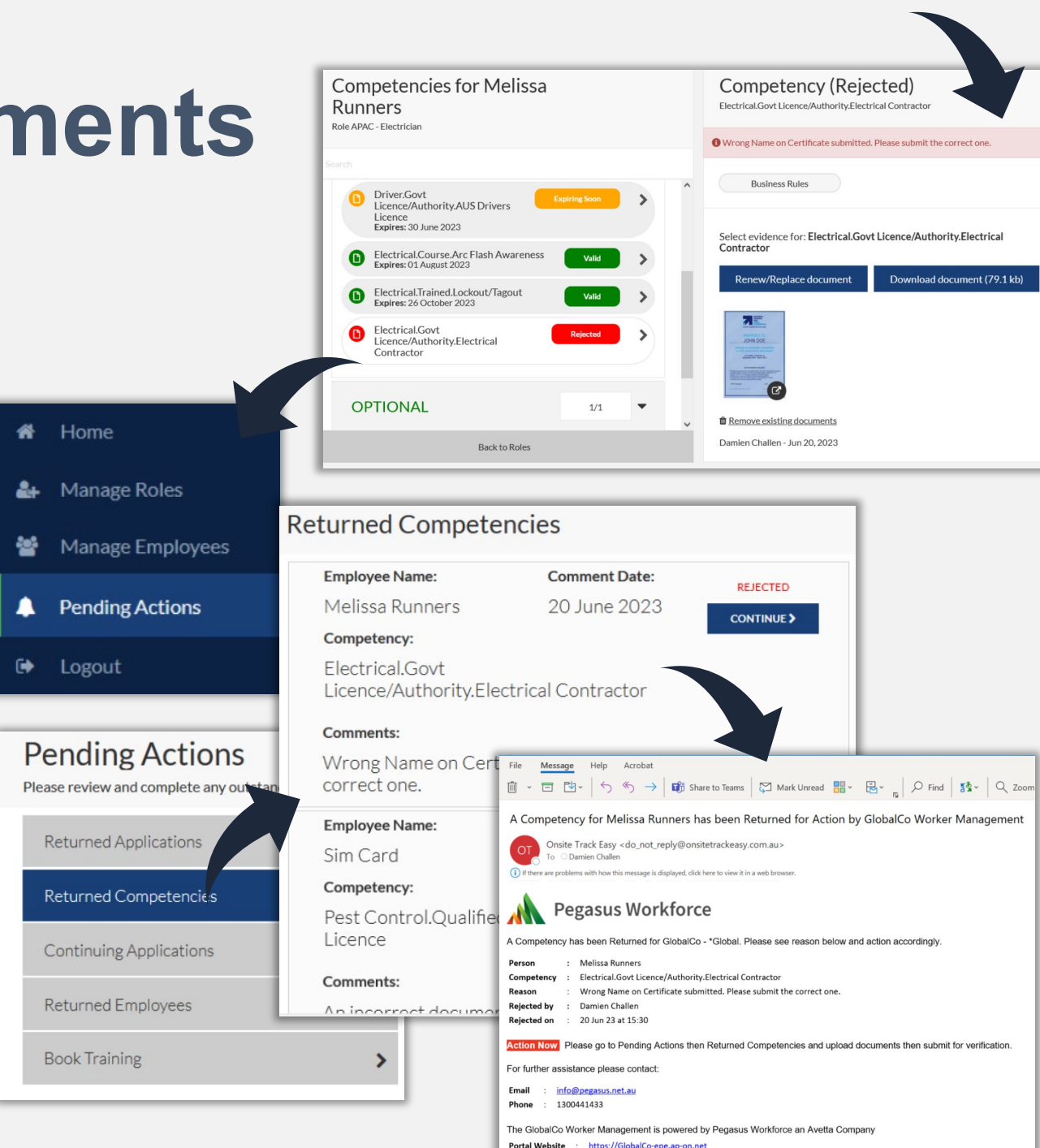

#### **Submitting Roles**

- **Once all file uploads are done, depending upon the Role configuration, the option to either Submit or Course Selector will appear**
- **Review the notes on the page for both configurations**
- **You will know you are ready to submit when the "***Is this Role Application Complete?***" appears. This will finally submit the Roles you wish to apply for to the Verification Team to approve these Roles.**
- **Note you might be required to apply for site and/or trade and task roles depending upon the client.**
- **Once submitted, the company administrator will receive an email once the Roles are approved**

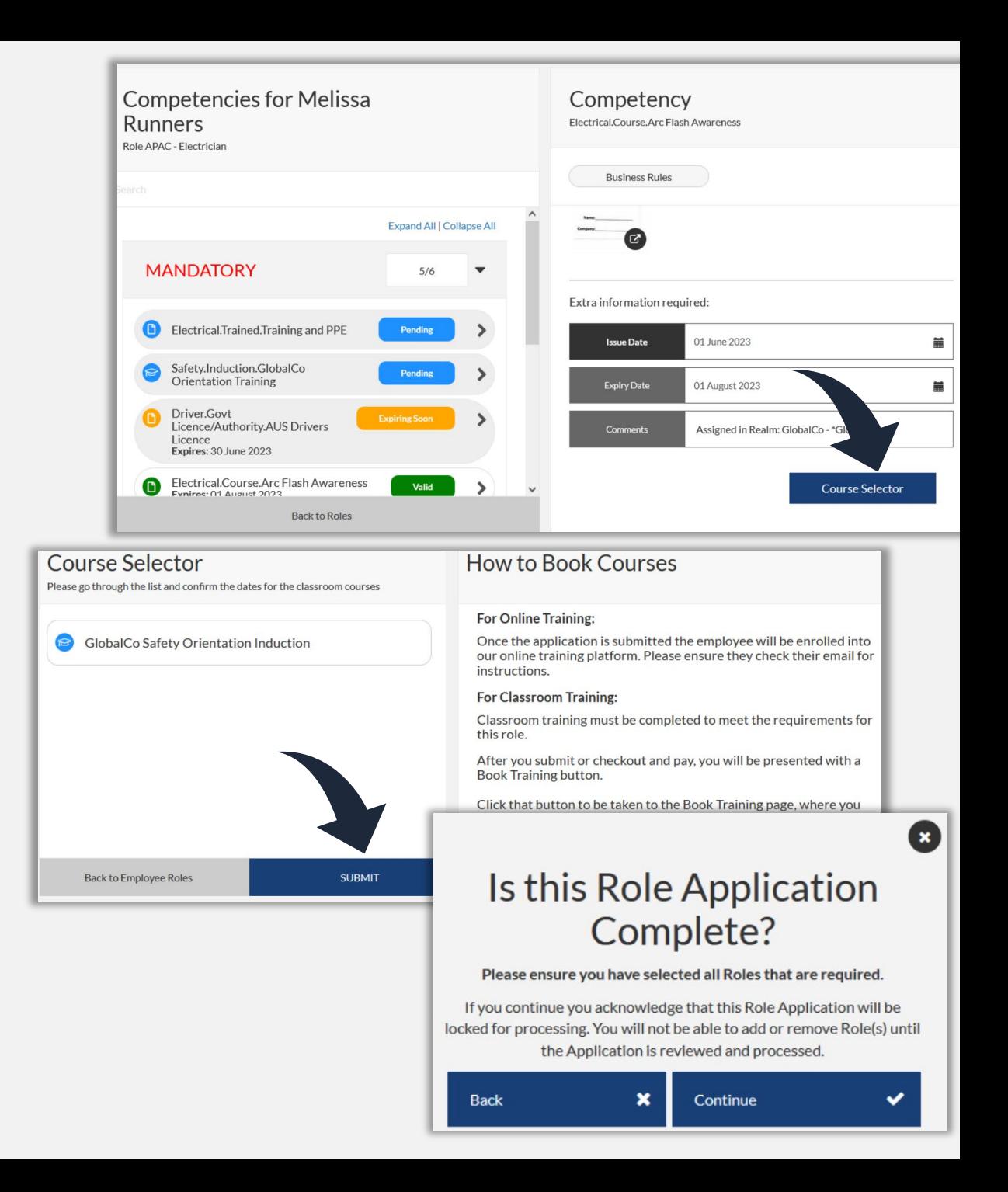

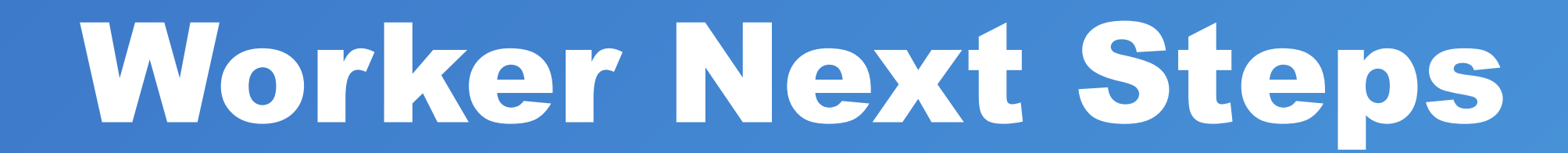

A

## **Next Steps**

M

3

- **Depending upon the configuration of that supplier portal, the worker's access in the system and is there any training involved, then the following might happen**
- **Worker might be sent a link to setup the Pegasus Workforce Account**
- **Worker might be sent a link to access the Learning Management System**
	- **Worker might be invited to the Individual Worker Portal**
		- **Worker might be invited to the Workforce by Avetta Mobile App to access.**

Hello Jor

complet GlobalC

• **So worker should review all emails they are sent**

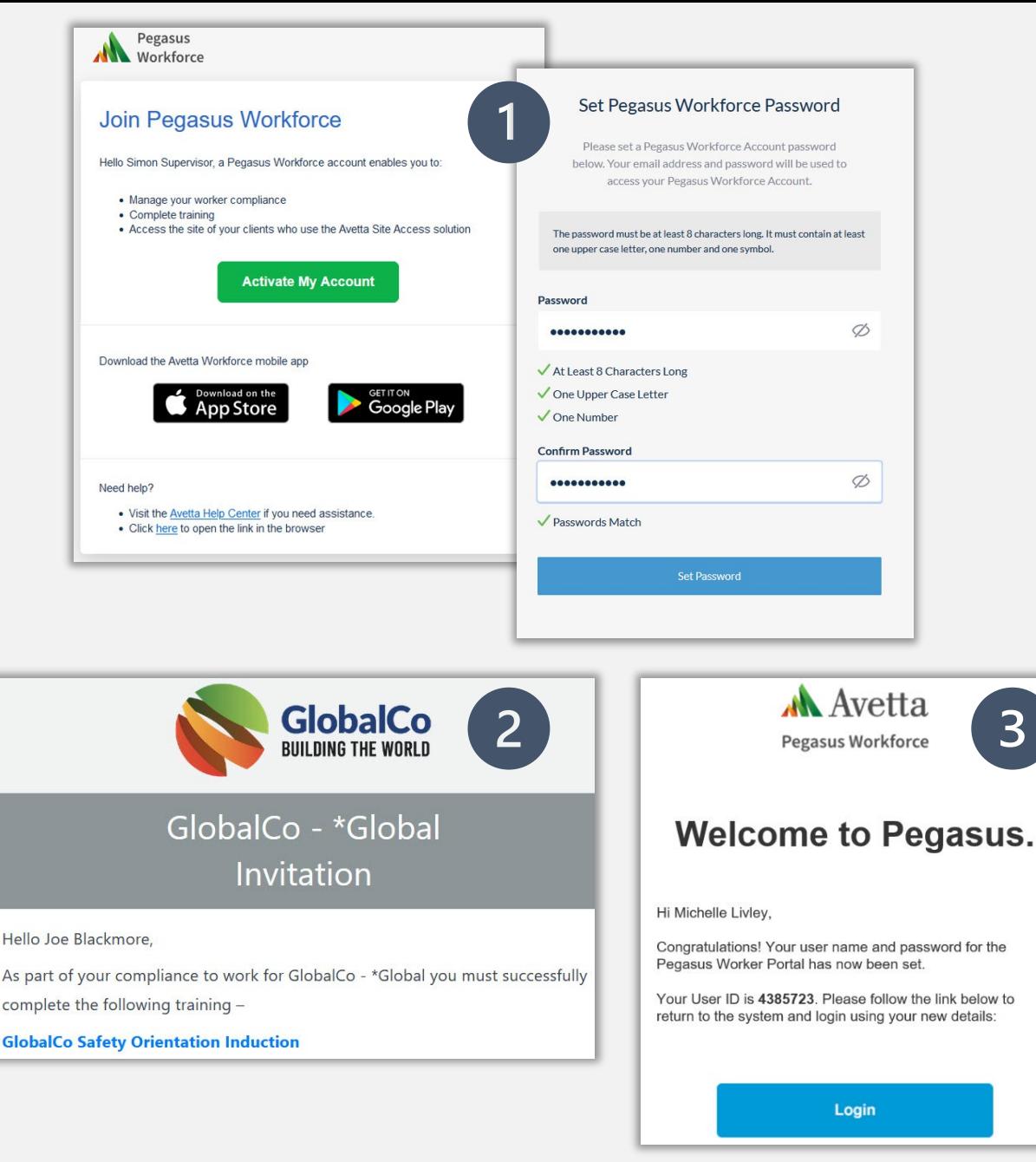

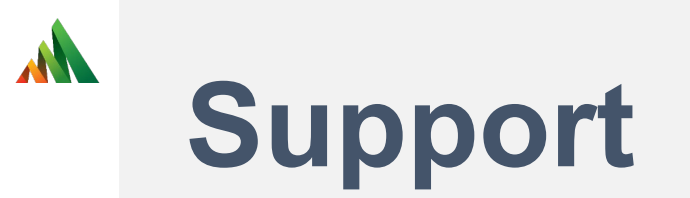

- **Want more information on other items mentioned today?**
- **Visit [Supplier Administrator Support Page f](https://kb.pegasus.net.au/display/OCCS/Onsite+Contractor)or links including:**
- **[Interactive Courses](https://kb.pegasus.net.au/display/OCCS/Interactive+Courses)**
- **[On Demand Videos](https://event.on24.com/eventRegistration/EventLobbyServlet?target=reg20.jsp&eventid=3968227&sessionid=1&key=E9DB04FEB57C8D750EEF7F1588070CA0&groupId=4109380&sourcepage=register)**
- **[Supplier Portal Page](https://kb.pegasus.net.au/display/OCCS/Worker+Portal) containing user guides and videos**
- **Contact Pegasus Support:**
- **Phone AU 1300 441 433 Monday – Friday 7am – 7pm AEST Phone NZ 0800 700 163 Monday - Friday 7am – 7pm NZ**
- **Email: support@pegasus.net.au**